[OnyxCeph³™ Wiki] - http://onyxwiki.net/

## **Serial Image Import 2D**

(1) Take a picture of the patient QR code on tab |Patient| as the 1st image of any predefined image type series

(2) Acquire the relevant image type series in the correct sequence. Avoid taking same image type twice.

## Examples only

- (3) Repeat  $(1)+(2)$  for any number of patients even before importing the images
- (4) Make sure you have predefined the serial import parameters correctly

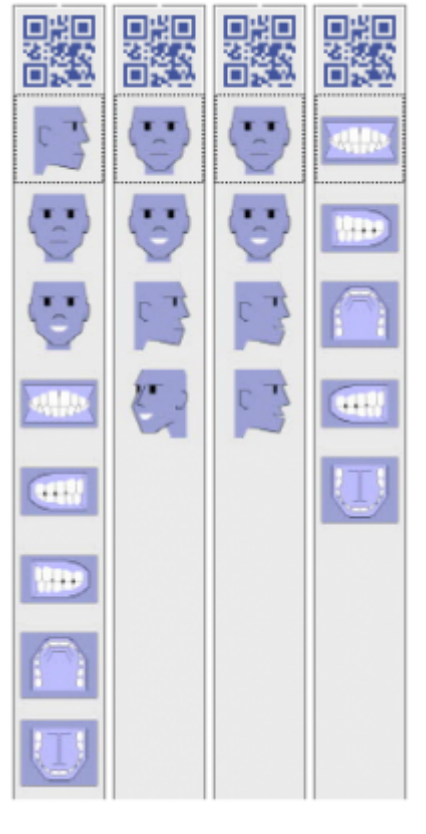

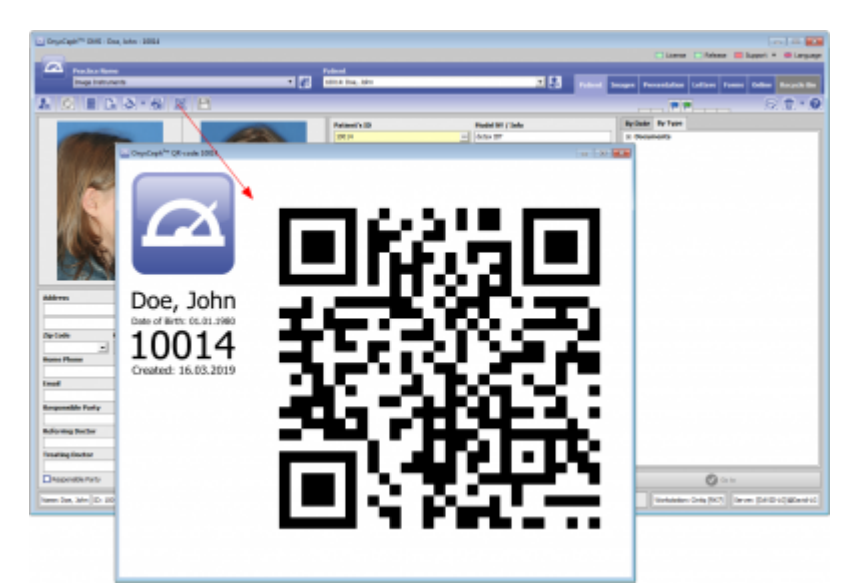

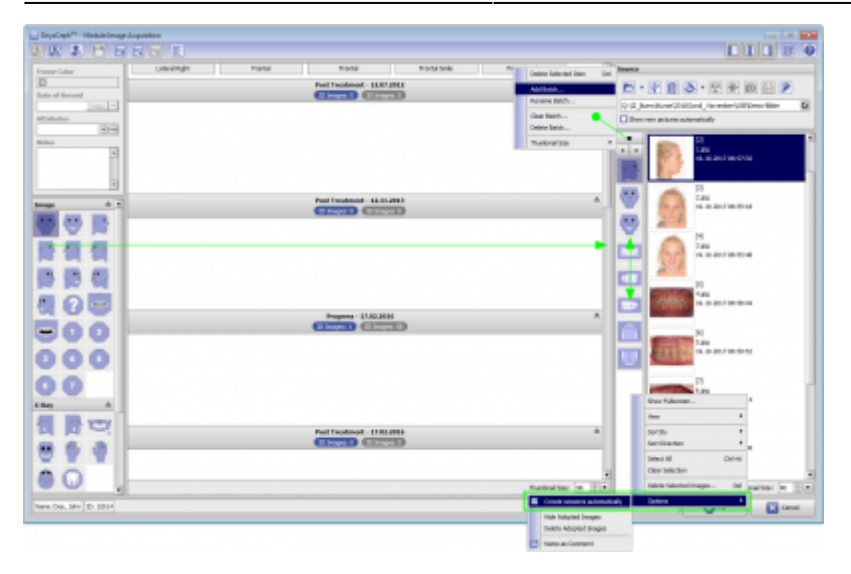

(A) Create any needed batch by drag&drop of image type icons to the batch panel in the correct acquisition sequence - you can also re-order vertically by drag&drop

(B) In the preview panel context menu, select [Options / Create sessions automatically] to have created appropriate sessions on image import automatically by image file date

(5-1) Serial Import w/o QR code image

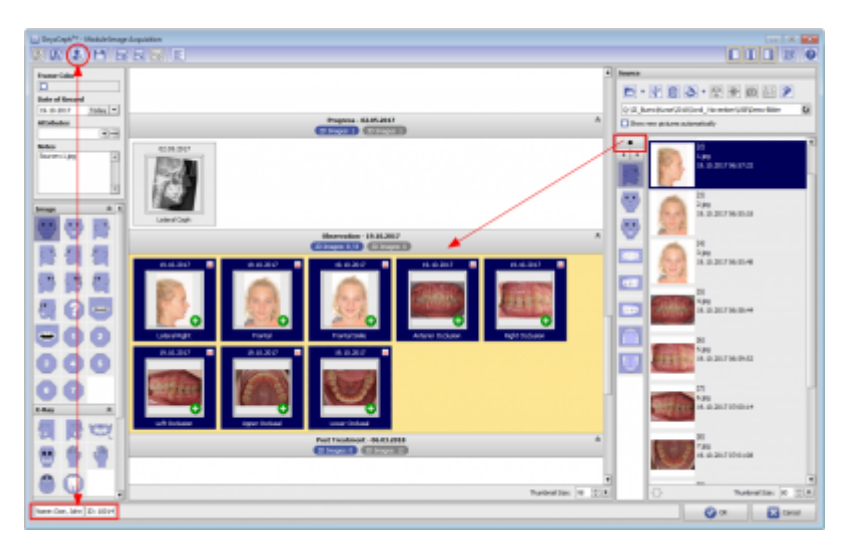

(A) Make sure the correct patient record is selected

(B) Select the correct import batch [◄][►]

 $(C)$  Click  $[\nabla]$  to import the image series in the batch sequence. Image types and image modifications (predefined for each image type in [Systemoptions| Image Types]) are assigned automatically.

(5-2) Serial Import with QR code image

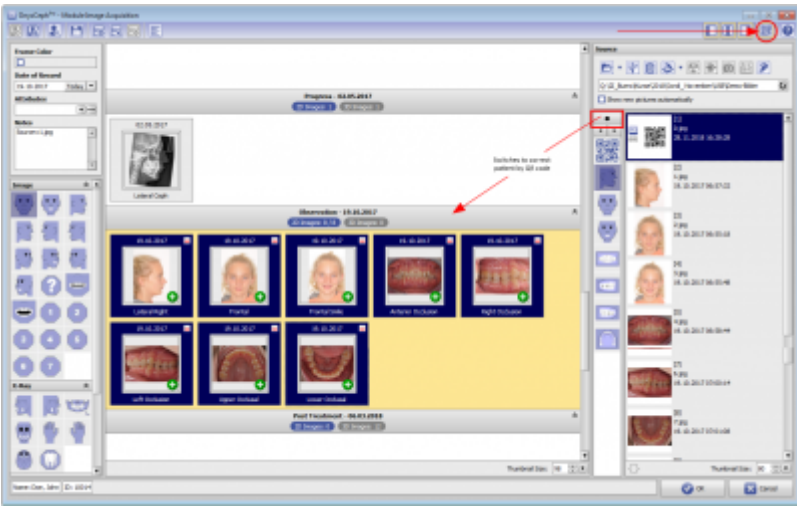

(A) Activate [QR] icon button for automatic patient record selection

(B) Select the correct import batch [◄][►]

(C) Click [] to import the image series in the batch sequence. Image types and image modifications (predefined for each image type in [Systemoptions| Image Types]) are assigned automatically.

(6) Fine-adjust images regarding zoom, rotation, alignment, colors and orientation if needed. Save Gallery as Presentation for patient education

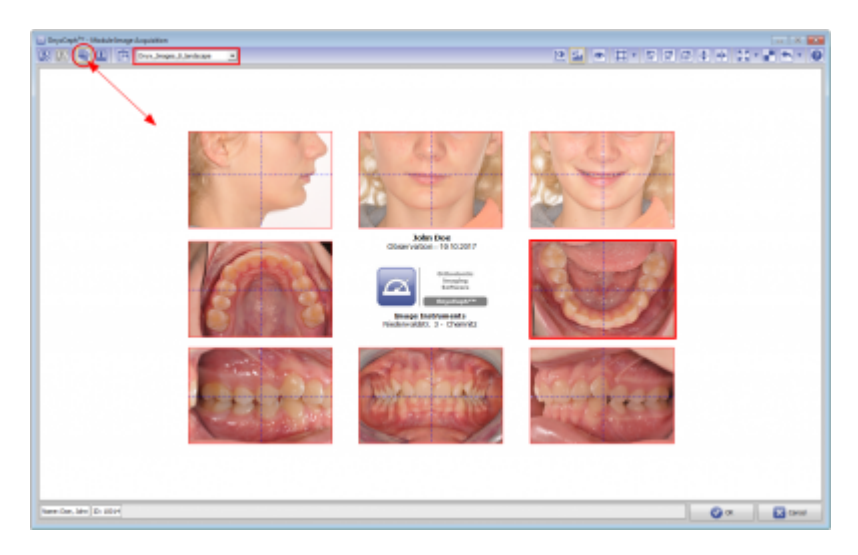

From: <http://onyxwiki.net/>- **[OnyxCeph³™ Wiki]**

Permanent link: **<http://onyxwiki.net/doku.php?id=en:faq10013>**

Last update: **2023/06/01 06:54**

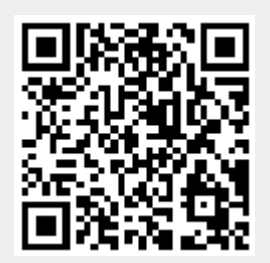